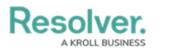

## **Create an Alert**

Last Modified on 05/11/2021 5:50 pm EDT

Alerts are important updates to compliance frameworks that can range from content updates and enhancements to bill readings. While the content team is most likely to create alerts, the compliance team can create them by following the below steps.

## To create an alert:

- 1. Log into a user account that's been added to the **Compliance Team** user group.
- Click the dropdown bar in the nav bar > Compliance Management to display the Determine Applicability activity.

| Home                                    | ~      |
|-----------------------------------------|--------|
| Home                                    |        |
| Portal                                  |        |
| Compliance Management                   |        |
| Reports                                 |        |
| Library                                 |        |
| The Compliance Management activity in t | he nav |

bar.

3. Navigate to the **Alerts** activity.

## Resolver.

| RESOLVER                                        | ⊕ ( <b>Q</b>                                                                                                    |                           | 000                | ŝ                    | 3 ?      | Ω |
|-------------------------------------------------|----------------------------------------------------------------------------------------------------|---------------------------|--------------------|----------------------|----------|---|
| Compliance Management                           | Determine Applicability                                                                                              | Document Controls         | Assess Risk        | Remediation          |          |   |
| Alerts                                          |                                                                                                    |                           |                    |                      |          |   |
| Alerts                                          |                                                                                                    |                           |                    |                      |          |   |
| All alerts can be viewed and report<br>changes. | ed on within this section. Regula                                                                                    | tory alerts inform the RC | M team about upcor | ming and current reg | julatory |   |
| + CREATE ALERT                                  |                                                                                                    |                           |                    |                      |          |   |
| Alert Overview Report                           |                                                                                                    |                           |                    |                      |          |   |
| Review all active alerts.                       |                                                                                                    |                           |                    |                      |          |   |
| AC-1 Alert Catalogue                            | 9                                                                                                    |                           |                    | (                    | Active   |   |
|                                                 |                                                                                                    |                           |                    |                      |          |   |
| Alerts in Progress                              |                                                                                                    |                           | C                  | <b>)</b> Search      |          |   |
| The following regulatory alerts requ            | ire action.                                                                                                    |                           |                    |                      |          |   |
| A-1 Information Reg                             | garding Recent Regulat                                                                                               | ory Changes               |                    | Action R             | equired  |   |
| the resilience of financia                      | Office of the Superintendent of Fina<br>l institutions in response to challeng<br>rch 13, 2020, OSFI lowered the Dor | es posed by COVID-19 and  | current market     |                      |          |   |
| The Alerts activity.                            |                                                                                                    |                           |                    |                      |          |   |

4. Click Create Alert.

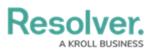

| Alert Creation                    |                                 |
|-----------------------------------|---------------------------------|
| Create a New Alert                | A-XXX                           |
| Alert Name                        |                                 |
|                                   |                                 |
| Description                       |                                 |
|                                   |                                 |
|                                   |                                 |
|                                   |                                 |
|                                   |                                 |
|                                   |                                 |
|                                   |                                 |
| Alert Type                        | Effective Date                  |
| Select one Y                      | <u>*</u>                        |
| Name of Bill                      | Date Released                   |
|                                   |                                 |
|                                   |                                 |
| Type of Reading                   | Date of Reading                 |
| Select one ~                      | - · · ·                         |
| Guideline / Legislation           | Link to Guideline / Legislation |
|                                   | •                               |
| Link to Impact Analysis Statement | Link to Bill                    |
|                                   | •                               |

The Create a New Alert form.

- 5. Enter the name of the alert in the **Alert Name** field.
- 6. **Optional:** Enter a description of the alert in the **Description** field.
- 7. Select the type of alert from the **Alert Type** dropdown list.
- 8. Select a date in the **Effective Date** field. Repeat this process with the **Date Released** and **Date of Reading** fields.
- Optional: If applicable, type the name of the bill this alert applies to in the Name of Bill field.
- 10. **Optional:** If applicable, select which bill reading applies to this alert in the **Type of Reading** dropdown list.
- 11. **Optional:** If applicable, type the name of the Guideline or Legislation this alert applies to in the **Guideline / Legislation** field.

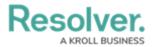

- 12. **Optional:** If applicable, click the + button next to the **Link to Guideline / Legislation**, **Link to Impact Analysis Statement**, or **Link to Bill** to open the Add Link dialogue.
  - a. Enter the name to be displayed with the URL in the **Display name** field.
  - b. Enter the URL to the legislation, impact analysis statement, or bill you wish to link to in the **URL link** field.
  - c. Click + ADD LINK.

| Display name |            |
|--------------|------------|
| URL link     |            |
|              |            |
|              | + ADD LINK |

The Add Link dialogue.

- 13. **Optional:** Drag a file to or click on the **Blackline** field to add a file or link to the alert.
- 14. Click Create.